## **Understanding the new A360 Chart of Accounts**

In our current PeopleSoft Financial Management System, departments are accustomed to using a 5-element string of accounts. This is typically displayed as ACCT – FUND – ORG – PROGRAM – CLASS/SUBCLASS.

In the new A360 system, departments will be moving to new elements that will be similar to what you are used to, with some differences. In A360 an example of the new terms will be FUND – SUB FUND – DEPT – UNIT – OBJECT – SUBOBJECT.

On the attached spreadsheet you will find the columns that represent both the new A360 elements as well as the PeopleSoft equivalents. As we move toward the new system you will need to familiarize yourself with the new elements as these will be the account numbers that you will be using.

The attached spreadsheet represents the "crosswalk" between the PeopleSoft accounts and their counterparts in A360. There are two tabs in the spreadsheet. The first tab is for the Revenue crosswalk and the second tab is for the Expense crosswalk. As a starting point, the attached spreadsheet should open up to the **Expense tab**, and your department should be selected. If it is not, please select your department name from the department filter on the left (as shown below).

At the bottom of the excel document, you can click on the **Revenue tab** to see your revenue accounts.

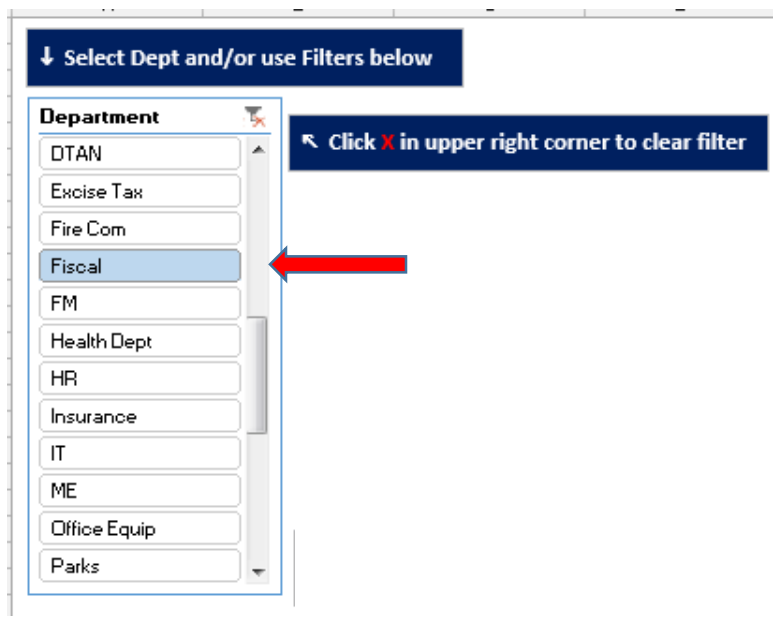

## **Using the filters**

There are also some additional filters on the left hand side of the spreadsheet that allow you to sort by your PeopleSoft Fund, Org, Prog, Org Desc or Prog Desc.

To the right of the filters you will see the list of elements specific to your department. *Please note, your budget dollar amounts are not listed on this spreadsheet*.

The new order for your account elements will be: **FUND – SUB FUND – DEPT – UNIT – OBJECT – SUBOBJECT.**

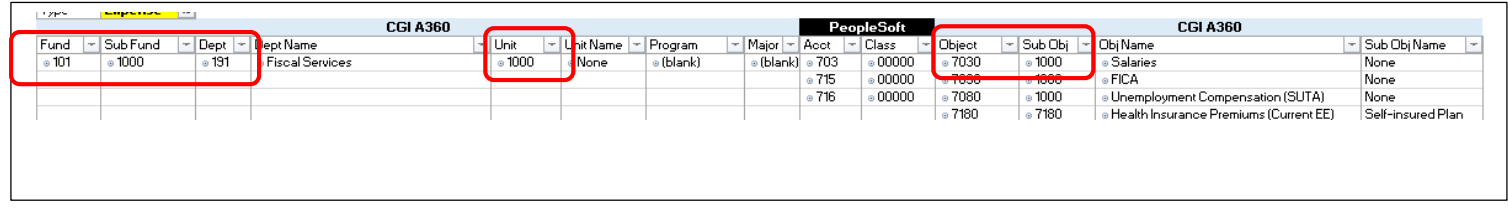